## **OTAY MESA NESTOR COMMUNITY** PLANNING GROUP AGENDA

Wednesday, September 8th, 2021 - 6:30 p.m.

**Meeting Details:** Zoom Meeting ID: 350-821-4086 Password: OMNCPG Dial In: 1-669-900-9128 US Dial In Password: 665180 **Meeting Link** 

Instruction on how to call into the zoom meeting at the end of the agenda

- 1. Call to Order/Introduction of Members: Otay Mesa Nestor Community Planning Group (OMNCPG).
- 2. Approval of the Minutes: The draft minutes of the July 14th OMNCPG meeting will be considered for approval.
- 3. Non-Agenda Public Comments: (2-minute limit per speaker).
- 4. San Diego Police Department Report: SDPD Officer Carlos Edington, 619-424-0412, cedington@pd.sandiego.gov
- 5. Council District 8 Report: Cristina Sanchez, Council Representative, 619-236-6688, CMSanchez@sandiego.gov
- 6. City of San Diego, Office of the Mayor: Stephanie Estrada, Community Representative, 510-778-3167, estradaS@sandiego.gov
- 7. Office of the San Diego City Attorney Report: Mark Robertson, Deputy City Attorney, 619-553-5500, mrobertson@sandiego.gov
- 8. Sub-Committee Reports:
  - a. Volunteer Code Compliance, Project Review, By-Laws, and Parks and Recreation subcommittees.
- 9. Informational Item: Phair Company Project Update

The Phair Company is providing an update on our 2 acre project between Beyer and 30th just north of Iris to the East of the Iris Transit Center. We look forward to talking to the Community Group about our 128 unit, 4 story affordable apartment community. Austin Dias (619) 253-4837 austinwdias@gmail.com

10. Informational Item: San Diego's ADU Ordinance

Recommendations to address low-income housing shortages while preserving single family neighborhoods. Newell Booth, Neighbors for a Better San Diego. Newell Booth, Neighbors for a Better San Diego. (619) 318-5682 <a href="mailto:newellbooth@gmail.com">newellbooth@gmail.com</a>

- 11. Informational Item: Issues on Wardlow Ct. and International Rd.
  - Community members in this area are concerned with graffiti, and overgrown plants. They would like to present some ideas to address these problems including a mural and a high school clean-up crew. Carmelita Trujillo trujillocarmelitam@gmail.com
- 12. Chair's Report: Albert Velasquez, OMNCPG Chair
- 13. **City Planner Report**: Shannon Muldrieg, Senior Planner, 619-533-3662, <u>SLMulderig@sandiego.gov</u>
- 14. Adjournment.

## **Zoom Meeting Call In Instructions**

#### **Using a Computer**

- 1. Open the Zoom desktop client.
- 2. Join a meeting using one of these methods:
  - Click Join a Meeting if you want to join without signing in.

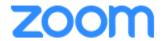

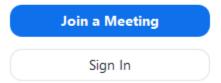

• Sign in to Zoom then click **Join**.

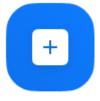

Join

- 3. Enter the meeting ID number and your display name.
  - If you're signed in, change your name if you don't want your <u>default name</u> to appear.

• If you're not signed in, enter a display name.

# Join a Meeting

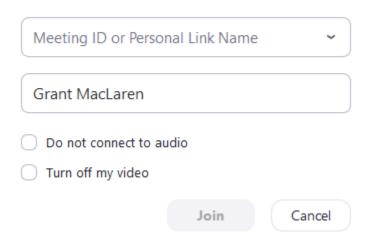

4. Select if you would like to connect audio and/or video and click Join.

### Using an Iphone

- 1. Open the Zoom mobile app. If you have not downloaded the Zoom mobile app yet, you can download it from the App Store.
- 2. Join a meeting using one of these methods:

Tap **Join a Meeting** if you want to join without signing in.

■ Sprint 

■ 6:47 PM 

■ 57% ■ □

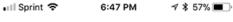

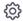

### Start a Meeting

Start or join a video meeting on the go

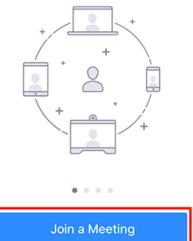

Sign In

Sign in to Zoom then tap Join.

Sign Up

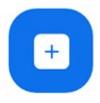

- 3. Enter the meeting ID number and your display name.
  - If you're signed in, change your name if you don't want your <u>default name</u> to
  - If you're not signed in, enter a display name.

4. Select if you would like to connect audio and/or video and select Join.

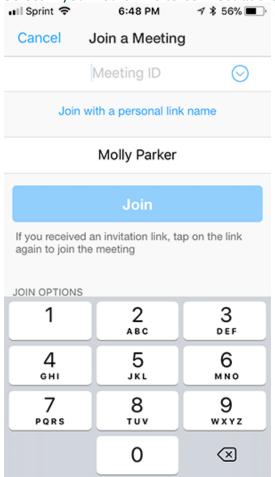

### Using an Android Phone

- 1. Open the Zoom mobile app. If you have not downloaded the Zoom mobile app yet, you can download it from the Google Play Store.
- 2. Join a meeting using one of these methods:

• Tap Join a Meeting if you want to join without signing in.

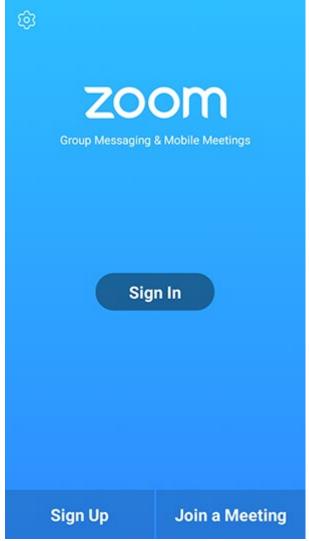

• Sign in to Zoom then tap Join.

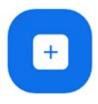

Join

- 3. Enter the meeting ID number and your display name.
  - If you're signed in, change your name if you don't want your <u>default name</u> to appear.
  - If you're not signed in, enter a display name.

4. Select if you would like to connect audio and/or video and tap **Join Meeting**. ↑ 1 1 □ 2 ▶ 99% 17:06 PM

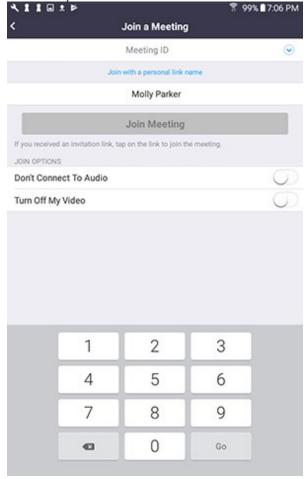